## Enabling and Running File Replication

DBSync Cloud Replication Console can be used to download files from Source apps to Local directory. Files from source objects attachment, document, content and chatter feed can be downloaded to local directory. Enabling File Replication is detailed below.

- [Start DBSync Cloud Replication Console](http://help.mydbsync.com/docs/display/CloudReplication/Start+DBSync+Replication+Console).
- Select the required profile in Replication console and update Source application setup (Salesforce and Microsoft CRM) & Database details in Replication Console. Below link can be referred for the detailed steps.

[http://help.mydbsync.com/docs/display/CloudReplication/Navigation](http://34.239.145.178:8080/docs/display/CloudReplication6/Navigation)

- In Database details tab Download Attachments/Document/Contentversion as local files must be checked and saved to enable file replication process.
- Download files to Directory shows the default path in local directory for file replication. The path can be changed as required.
- Keep Multiple version of files when downloading (Will rename older version before downloading new ones) should be checked and saved to enable file versioning. This feature helps to retain the existing downloaded files as backup. The existing files will be retained and the new file will be downloaded as a new version. If this feature is not enabled, existing file will be replaced with the new file.

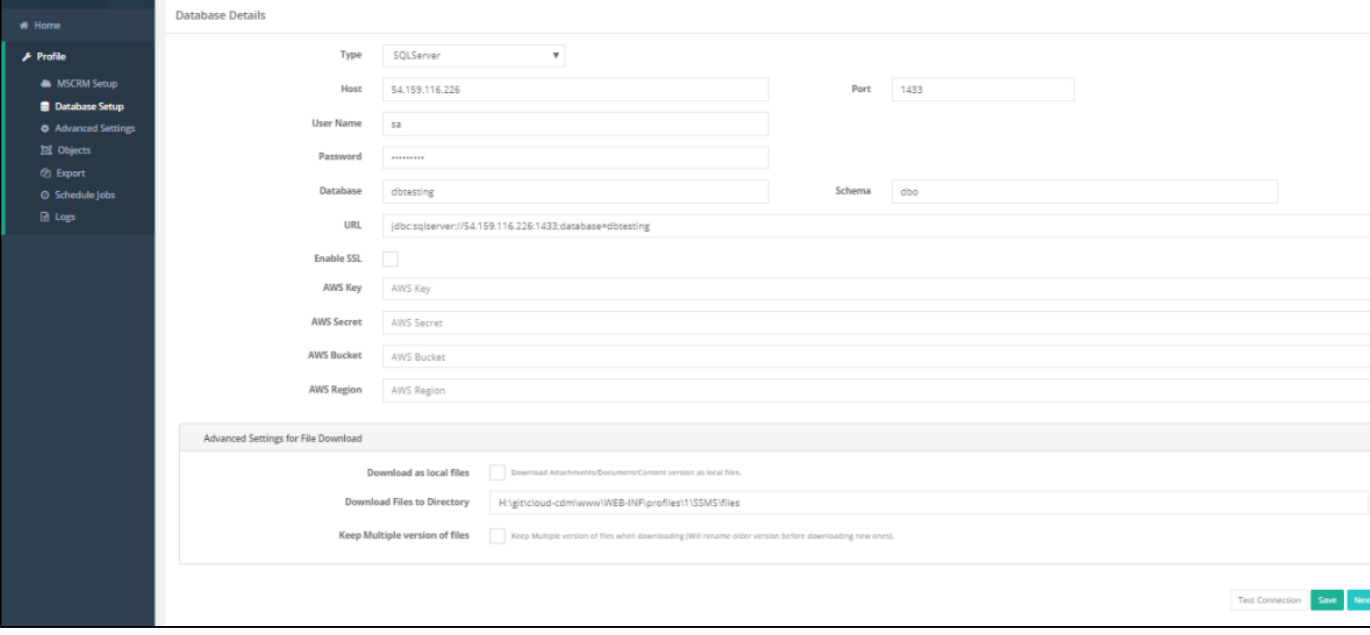

• It is also necessary that the required objects for file replication are checked in the tab Source apps Sync Object Details. To download files in attachment and document, the objects attachment and document should be checked. To download files in content and chatter feed, the object contentversion must be checked.

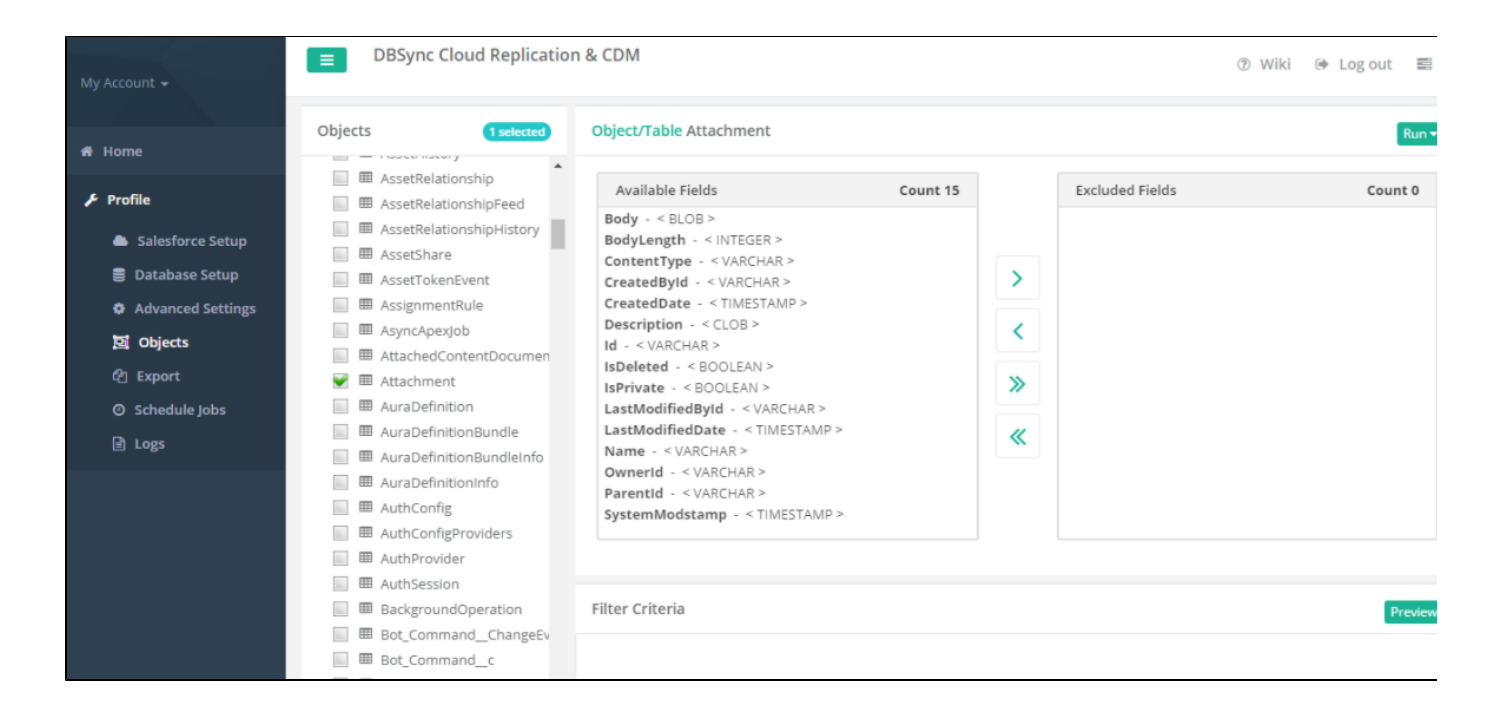

To initiate download of all the files from Source to local directory, Source to Database clean copy button should be used. Incremental download can be initiated using Source to Database command button.

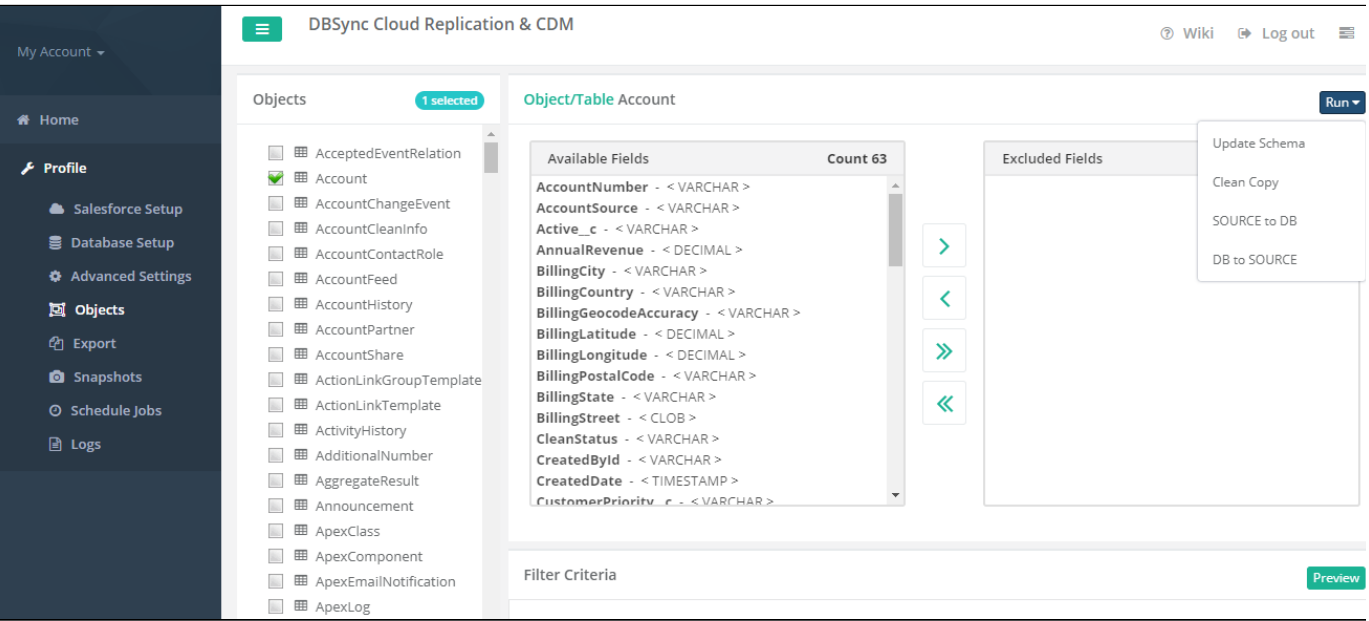

Other modes of running replication can also be used to initiate File Replication. The details are shown in the section [Running Replication.](http://34.239.145.178:8080/docs/display/CloudReplication6/7+-+Running+Replication)